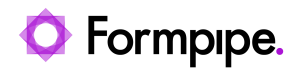

[Knowledgebase](https://support.formpipe.com/kb) > [Lasernet](https://support.formpipe.com/kb/lasernet) > [Lasernet Training](https://support.formpipe.com/kb/lasernet-training) > [Lasernet Form Editor 9 - Rich Text and](https://support.formpipe.com/kb/lasernet-form-editor-9-rich-text-and-spreadsheet) [Spreadsheet](https://support.formpipe.com/kb/lasernet-form-editor-9-rich-text-and-spreadsheet) > [DOCX Output \(Add Image and Barcode\)](https://support.formpipe.com/kb/articles/docx-output-add-image-and-barcode)

## DOCX Output (Add Image and Barcode)

Alex Pearce - 2024-03-18 - [Comments \(0\)](#page--1-0) - [Lasernet Form Editor 9 - Rich Text and](https://support.formpipe.com/kb/lasernet-form-editor-9-rich-text-and-spreadsheet) [Spreadsheet](https://support.formpipe.com/kb/lasernet-form-editor-9-rich-text-and-spreadsheet)

## Lasernet

Download and import the attached configuration called **04. DOCX Output (Add Image and Barcode)** in Lasernet Developer 9. Afterwards, go to the **Forms** section and open the **Sample** form.

In the current exercise, you are proposed to edit a header of the output by inserting an image and a barcode. To this end, follow the steps listed below:

1. Click the **View Gridlines** button to show lines of all grids available in the output to make the document formatting easier.

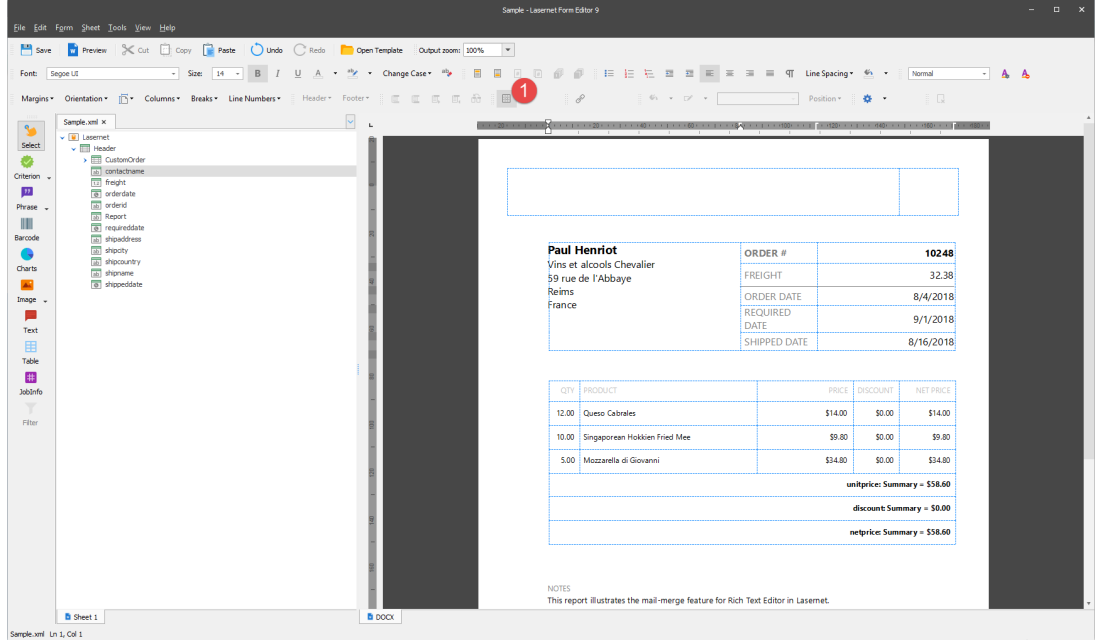

2. Click the **Header** button to activate the edit mode.

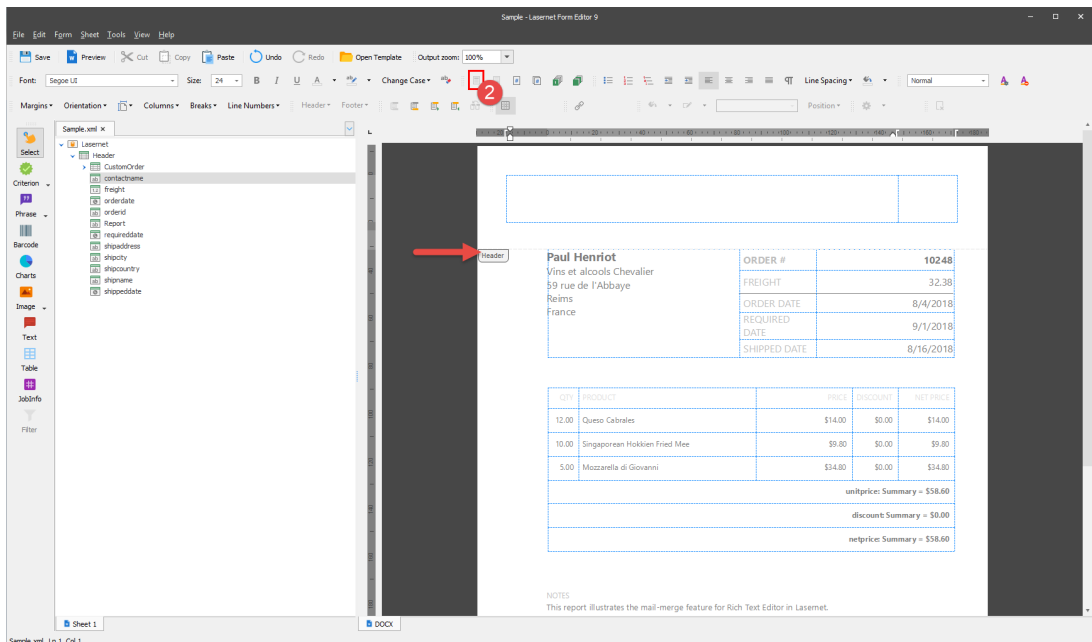

3. Insert an image from the external file. Once the image is inserted, drag one of the control points on the sides or corners of the selection box. The picture below illustrates what the image in the header should look like after resizing it.

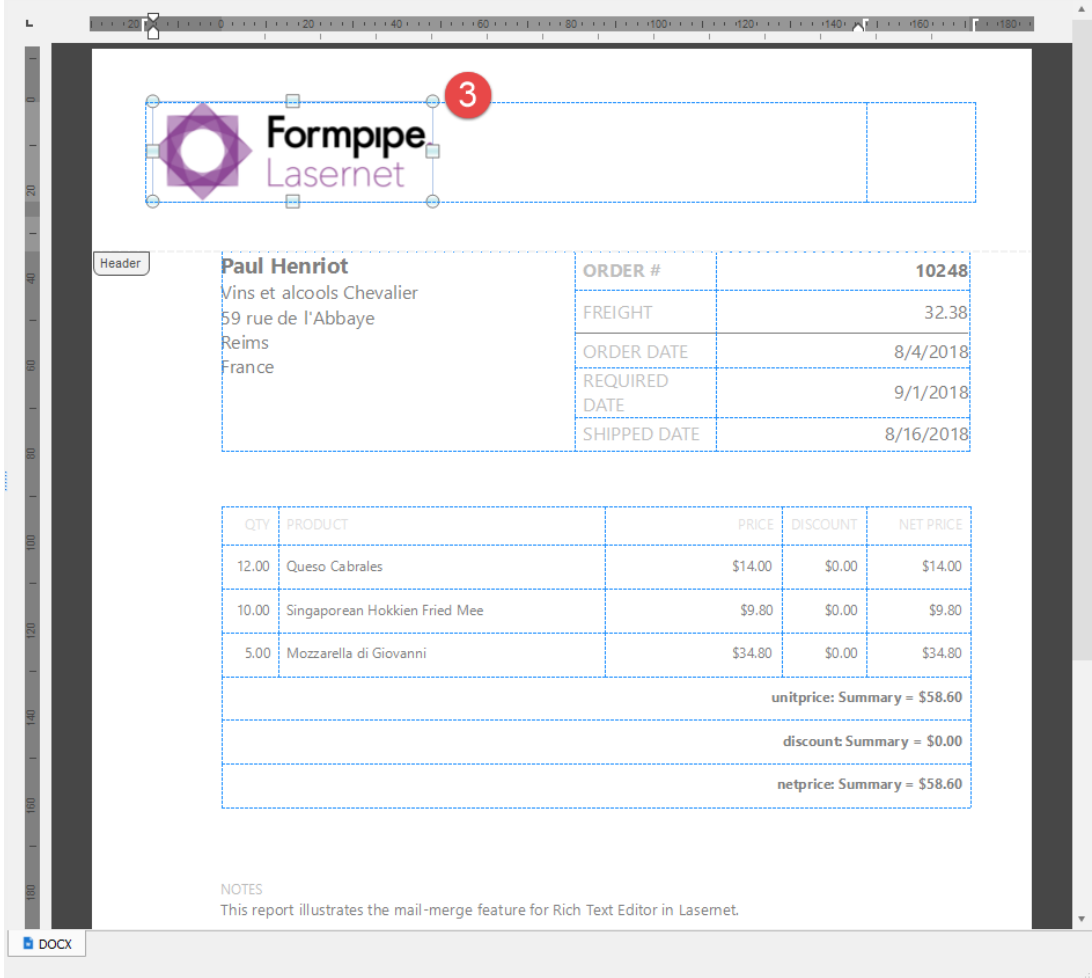

4. Drag the **orderid** field from the input to the second column of the table in the header of

the output.

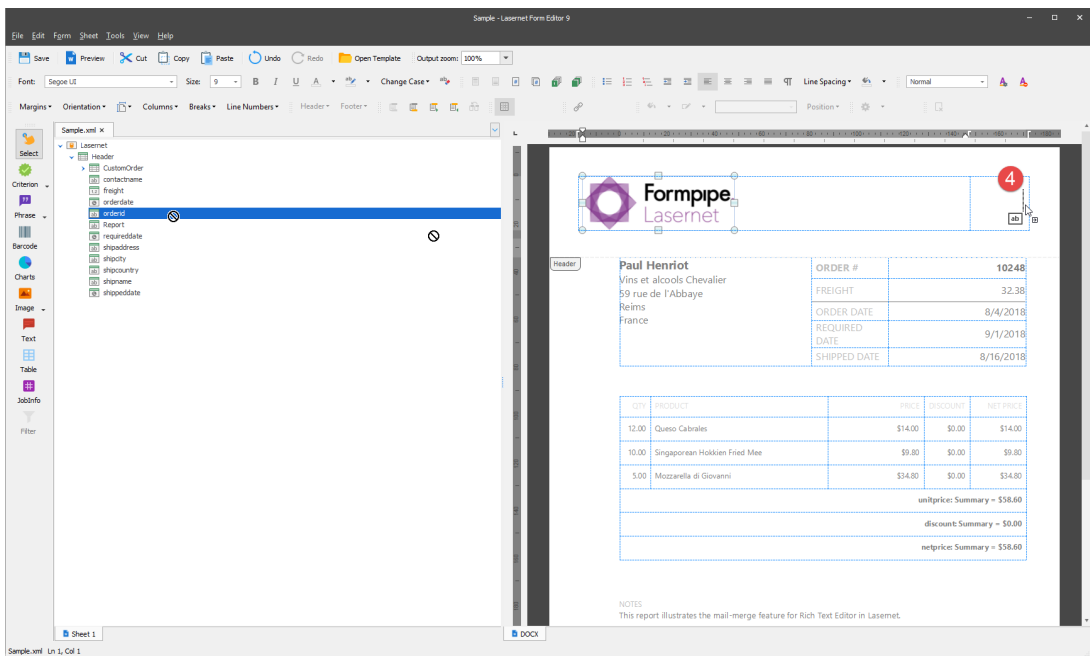

5. Select the item, and then click the **Properties** button.

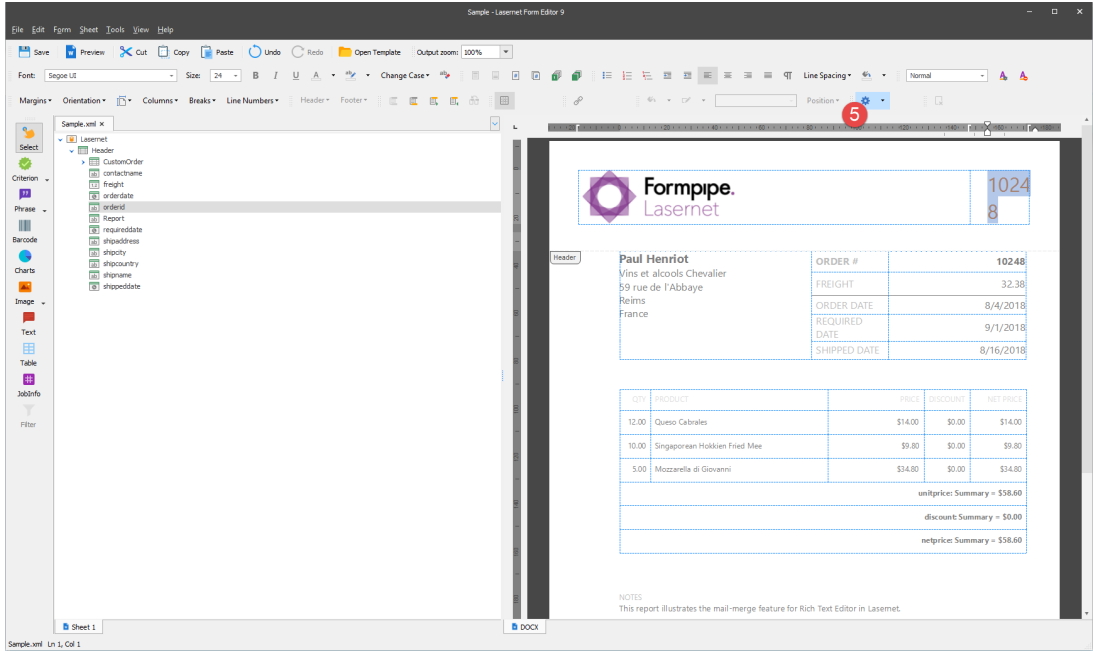

6. In the box that appears, select **Bar Code** from the **Content Type** drop-down box, select **QR Code** from the **Symbology** drop-down box, clear the **Show Data** check box and select the **Auto-Module** check box.

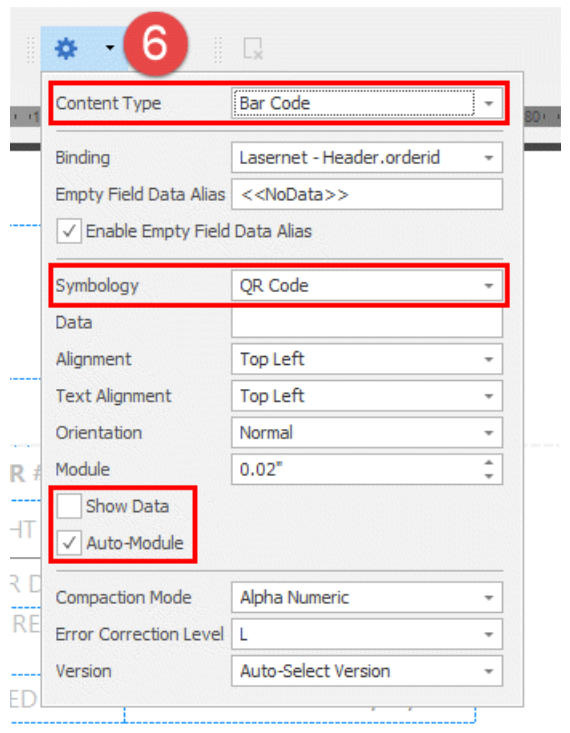

7. Once the barcode is inserted, drag one of the control points on the sides or corners of the selection box. The picture below illustrates what the barcode in the header should look like after resizing it.

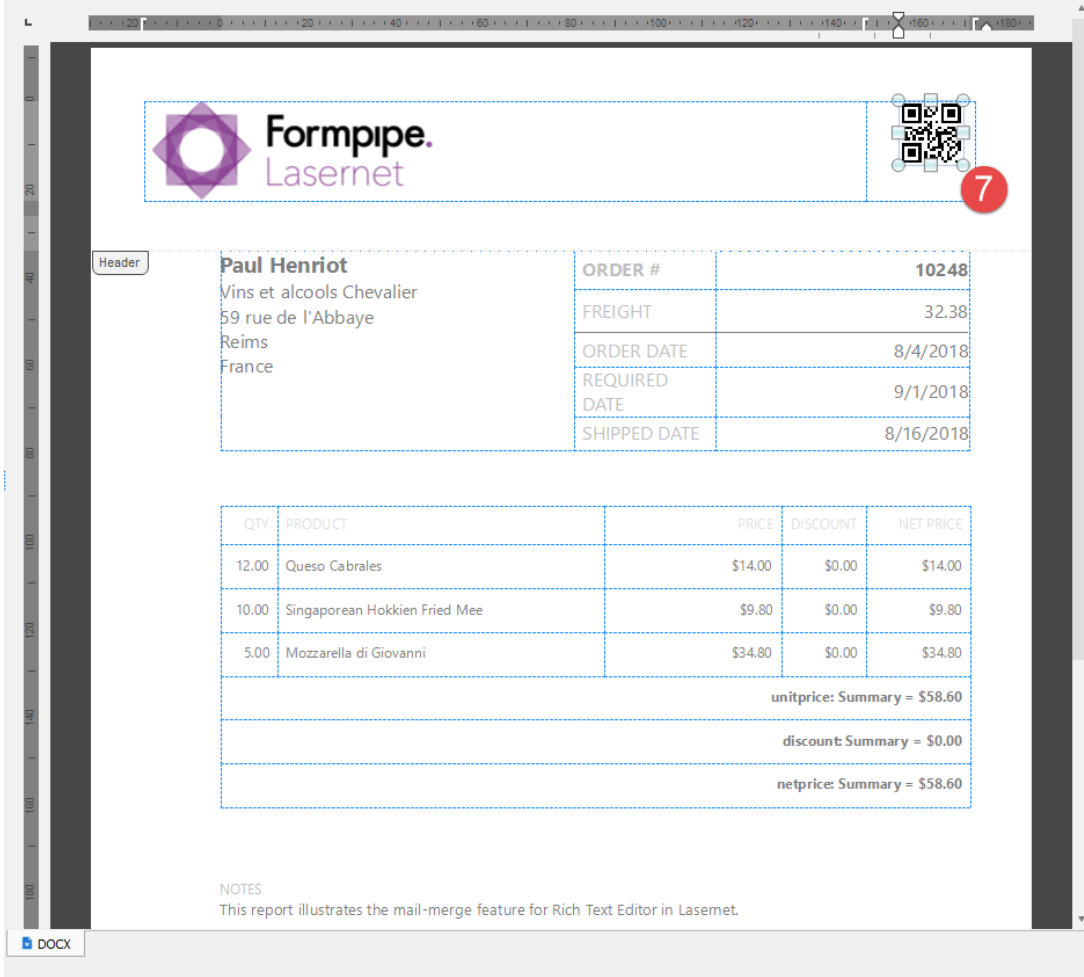

8. To exit the edit mode of the header, double-click anywhere in the output. Afterwards, click the **View Gridlines** button to hide lines of grids.

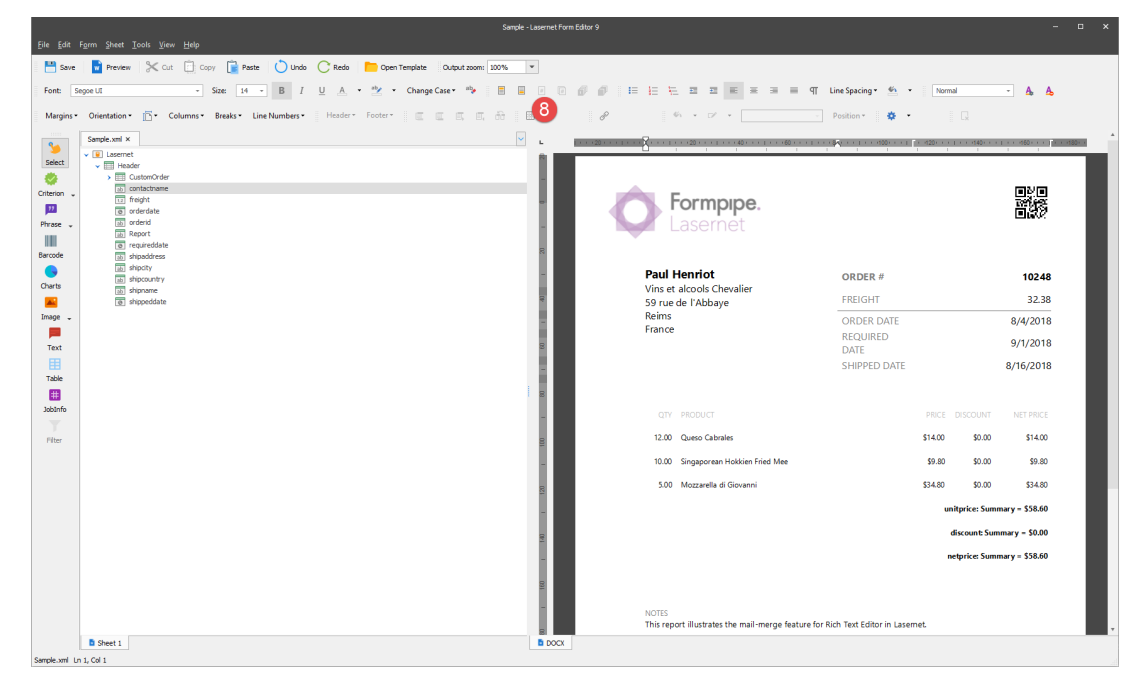

**Attachments**

[04.-DOCX-Output-Add-Image-and-Barcode.lnconfigx \(1.52 MB\)](https://support.formpipe.com/file.php/3062215TGCGZKJCKWBXTJZ0/04.-DOCX-Output-Add-Image-and-Barcode.lnconfigx)